# Route Management Guide to manage your routes and (RPKI) ROA

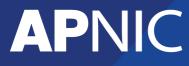

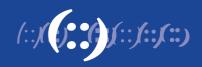

| 1                                                  | Introduction                                                                                                    | 3                                |
|----------------------------------------------------|----------------------------------------------------------------------------------------------------|----------------------------------|
| <b>2</b><br>2.1<br>2.2<br>2.3                      | Activating RPKI engine<br>Permissions required for Resource Certification<br>RPKI Engine activation ( <i>enabling resource certification</i> )<br>Hosting your own Certificate Authority                                     | 3<br>4                           |
| <b>3</b><br>3.1<br>3.2<br>3.3                      | Route and ROA management.<br>How MyAPNIC routes and WHOIS route objects are different<br>Synchronizing MyAPNIC routes and WHOIS route objects<br>Conflicts between MyAPNIC routes and WHOIS route objects                    | 10<br>10                         |
| 4                                                  | Import routes                                                                                                    | 11                               |
| <b>5</b><br>5.1<br>5.2<br>5.3<br>5.4<br>5.5<br>5.6 | Create Routes<br>Using ROA option<br>'Whois Route Attributes' option<br>'Notify additional contacts' option<br>Sub-route selection<br>Route Requests – Action log<br>Route Task Details                                      | 15<br>16<br>18<br>19<br>21<br>22 |
| 6                                                  | Edit Routes                                                                                                    | 23                               |
| <b>7</b><br>7.1                                    | User permission<br>Checking user permission                                                                                                    |                                  |
|                                                    | FAQ<br>What is ROA and RPKI<br>Why do I get "authorization failed"<br>How does authorization work?<br>How do I enable Two factor authentication (2FA)<br>4.1 Time-based One Time Password (TOTP)<br>4.2 Digital Certificates | 26<br>26<br>26<br>27<br>27       |

# **1** Introduction

This document provides detailed instructions regarding using the Routes Management feature in MyAPNIC to create route objects and ROAs.

The next section of this document is explaining how to activate the RPKI engine, which is required for <u>Resource Certification</u>, followed by Route Management.

# 2 Activating RPKI engine

RPKI engine needs to be activated in order to certify the resources under a particular account. The RPKI page is accessible as following :

- 1) Login to MyAPNIC
- 2) Go to: Resources  $\rightarrow$  Resource Certification (see image below)

#### **Resources**

#### **Internet Resources**

Summary View all of your resource holdings. IPv4 View your IPv4 resource holdings. IPv6 View your IPv6 resource holdings. AS Numbers View your ASN resource holdings.

### Whois Updates

 Whois Updates

 Add, update, and delete individual Whois objects.

 Bulk Whois Updates

 Add, update, and delete multiple Whois objects.

 Contact Details Update

 Update contact details of the internet resources associated with your account.

 Maintainers

 View your registered maintainers, and register new maintainers.

 IRTs

 View your registered IRT objects, and register new IRT objects.

#### **Reverse DNS Delegations**

Add Reverse Delegations Add new reverse delegations. Reverse Delegation Summary View and manage reverse delegations

#### Resource certification RPKI Set up your RPKI engine, and manage your Route Origin Authorization (ROA)

Set up your RPKI engine, and manage your Route Origin Authorization (ROA) objects.

Route management Routes Add, update, delete and view routes. Create Route Origin Authorisation (ROA) for routes.

### 2.1 Permissions required for Resource Certification

All users should have <u>Two-Factor-Authentication</u> enabled in MyAPNIC to use the Resource Certification feature

- Corporate Contacts by default have "update" privilege.
- Other contacts by default only have "view" privilege

The Corporate Contact can manage user privileges from the Manage Contact menu in MyAPNIC.

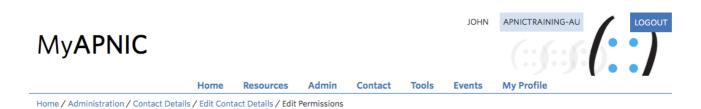

# **Edit Permissions for Jane Roe**

| Resources                                 | View | Update |
|-------------------------------------------|------|--------|
| Resource certification                    |      |        |
| ASN, IPv4, IPv6 and AW                    |      |        |
| Resource tickets                          |      |        |
| Whois database                            | View | Update |
| Private objects                           |      |        |
| Domain objects                            |      |        |
| Membership administration                 | View | Update |
| Membership details (address, phone)       |      |        |
| View billing history, balance and invoice |      |        |
| Admin tickets                             |      |        |
| Voting                                    | View | Update |
| Vote                                      |      |        |
| Account maintainer permissions            | Use  |        |
| MAINT-AU-APNICTRAINING                    |      |        |
| Update                                    |      |        |

# 2.2 RPKI Engine activation (enabling resource certification)

To start using the Resource Certification feature, click on the Certification menu under Resources. Select if you want to operate in the MyAPNIC RPKI portal or if you want to host your own certificate authority.

|                 |                |                     | том                 | MYAPNIC-T | EST-AP | LOGOUT |
|-----------------|----------------|---------------------|---------------------|-----------|--------|--------|
| My <b>APNIC</b> | 2              |                     |                     |           |        |        |
|                 | Home<br>Events | Resources<br>Voting | Admin<br>My Profile | Contact   | Tools  |        |

Home / Resources / RPKI

# RPKI

# **Enable Resource Certification**

Currently, you have not enabled resource certification for your registry.

- I want to operate in the MyAPNIC RPKI portal.
- I want to host my own certification authority and run an RPKI engine myself.

Next

After selecting the first option, you will be taken to the terms and conditions. Please read carefully, and if you agree to the conditions please accept by clicking the following button at the bottom of the page.

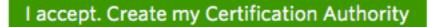

With that your RPKI engine will be activated. This is required to request/receive your Resource Certificate from APNIC and create your ROA (Route Origin Authorization) objects in MyAPNIC. Once this service is activated, it is available to all MyAPNIC users from that account with the Resource Certification privilege. Home / Resources / RPKI

# **RPKI**

Activating engine, please wait...

## 2.3 Hosting your own Certificate Authority

Home / Resources / RPKI

# **RPKI**

### **Enable Resource Certification**

Currently, you have not enabled resource certification for your registry.

○ I want to operate in the MyAPNIC RPKI portal.

• I want to host my own certification authority and run an RPKI engine myself.

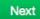

Select the second option and click "Next".

Home / Resources / RPKI

### **RPKI**

#### **Enable Provisioning Protocol to my own Engine**

Currently, you have not enabled resource certification for your registry.

#### **Terms and Conditions of APNIC Certification Authority**

| Introduction                             |                                                                                                    |
|------------------------------------------|----------------------------------------------------------------------------------------------------|
|                                          | Certificates, Certificate Revocation Lists (CRLs), and RPKI-signed objects in the tory (" <b>Repository</b> "). The Repository is available to anyone under these Terms |
| Article 1 - Def                          | finitions                                                                                                    |
| In the Terms and Co<br>meanings assigned | onditions, unless the context requires otherwise, the following terms have the to them below:                                                                           |
| APNIC - APNIC Pty                        | / Ltd ACN 081 528 010 (a company incorporated under the laws of Australia), the                                                                                         |

Read the terms and conditions and click on "I accept. Enable provisioning protocol to my own Certification Authority".

Click on "Upload XML" and attach your identity.xml file.

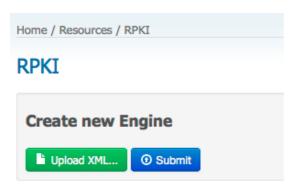

| Home / Resources / RPKI                            |
|----------------------------------------------------|
| RPKI                                               |
| Selected file: identity.xml (text/xml, 1185 bytes) |
| Create new Engine                                  |

After you attach your identity.xml file, click on "Submit".

| Home / Resources / RPKI |                  |                       |  |
|-------------------------|------------------|-----------------------|--|
| RPKI                    |                  |                       |  |
| Uploading XML file plea | se wait          |                       |  |
| Create new Engine       | e                |                       |  |
|                         |                  |                       |  |
| Home / Resources / RPKI |                  |                       |  |
| RPKI                    |                  |                       |  |
| My Engine               |                  |                       |  |
| Description             | Actions          |                       |  |
| A918C2870001            | O Upload new XML | O Download parent XML |  |

Click on "Download parent XML" to download the XML file which is needed to configure the parent of your RPKI engine.

Should your RPKI engines business PKI (BPKI) certificate change in the future, you need to upload your new identity XML file by clicking on "Upload new XML".

# 3 Route and ROA management

The route management tool is an interactive feature in MyAPNIC where users can manage routes and ROAs at once.

To access the Route/ROA management feature:

- 3) Login to MyAPNIC
- 4) Go to: Resources  $\rightarrow$  Route Management (see image below)

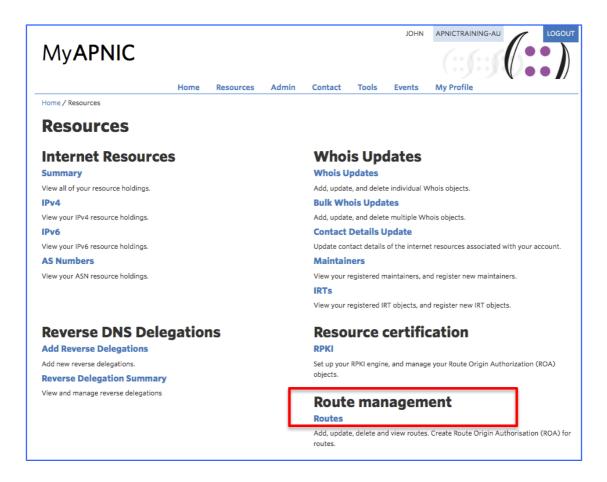

### 3.1 How MyAPNIC routes and WHOIS route objects are different

Through this tool, users can create/manage MyAPNIC routes, which are mentioned as "routes" throughout this document. These 'routes' act as a template for creating actual routes in whois database, which are mentioned as "route objects" in this document.

Routes and route objects can exist separately; that is a route in MyAPNIC can exist without an actual route object in whois database, and route objects in whois database can exist without a route entry in MyAPNIC.

## **3.2** Synchronizing MyAPNIC routes and WHOIS route objects

Users can decide to import routes in the whois database through Route Management tool. This will ensure a route entry in MyAPNIC is created for every route object associated to that account. (routes with accounts IP prefixes and ASNs). Once a route entry is created in MyAPNIC, users can manage whois route objects through the tools interface.

When a user creates/updates/deletes a route through this tool, the tool will attempt to create a whois route object as soon as possible. If you are updating multiple objects at the same time, the tool may show "pending" status against the routes which are not yet synchronized.

### 3.3 Conflicts between MyAPNIC routes and WHOIS route objects

Route management tool is not the only way that a whois route object can be managed. If a whois route object is changed, the MyAPNIC route entry will not change. It will indicate that there is conflict. This ensures that user is made aware of changes done outside the Route Management tool. The user can then take action to resolve the conflict. Either accept the changes, or revert the route object back to MyAPNIC route template.

# 4 Import routes

When a user opens or refreshes the Route management page, the tool checks for any route objects in the APNIC whois database which are not managed by the route management tool in MyAPNIC. If any such route objects exist, the user can select and import them and start managing them through the tool.

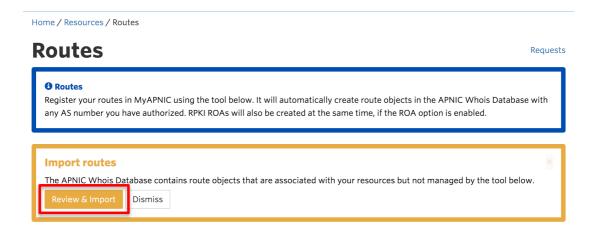

If user clicks on "Review & Import", following screen will appear.

| Im          | port routes from Whois                                                                                       |                            | ×                                         |
|-------------|----------------------------------------------------------------------------------------------------|----------------------------|-------------------------------------------|
| Sele<br>Sho | following route objects associated w<br>ct routes to be imported:<br>w 10 • entries<br>lect all Deselect all | ith your resources were fo | ound in the APNIC Whois Database. Search: |
|             | Route prefix                                                                                                 | Origin AS                  | Most specific announcement                |
| Ο           | 2001:df0:a::/48                                                                                              | AS45192                    | 48                                        |
| 0           | 2001:df0:a::/56                                                                                              | AS17821                    | 56                                        |
|             | 2001:df2:ee00::/48                                                                                           | AS131107                   | 48                                        |
|             | 2001:df2:ee01::/48                                                                                           | AS45192                    | 48                                        |
| 0           | 202.125.96.0/24                                                                                              | A\$131107                  | 24                                        |
| Ο           | 202.125.97.0/24                                                                                              | AS45192                    | 24                                        |
| Ο           | 2406:6400:1::/48                                                                                             | AS17821                    | 48                                        |
| Ο           | 2406:6400:2::/48                                                                                             | AS17821                    | 48                                        |
|             | 2406:6400:3::/48                                                                                             | AS17821                    | 48                                        |
|             | 2406:6400:4::/48                                                                                             | AS17821                    | 48                                        |
| Sho         | wing 1 to 10 of 20 entries 4 rows sel                                                                        | ected                      | Previous 1 2 Next                         |
|             |                                                                                                    |                            | Cancel Import                             |

From this page, the user can view and select route objects to be managed by the tool.

When the user finishes selecting, and clicks on "Import" the following message will appear on the screen to confirm that the import task is being handled in the back ground.

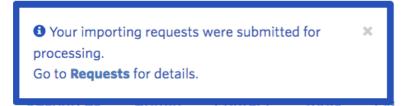

To see more details about the task, the user can either click on the above message while its being displayed, or click on the "Requests" link at the top of Route Management page. By clicking either of the links, user can see following detailed information about the task.

| Route task requests<br>Show 10 entries Search: |                              |    |                 |    |              |    |                    |    |         |    |         |
|------------------------------------------------|------------------------------|----|-----------------|----|--------------|----|--------------------|----|---------|----|---------|
| ID ↓≣                                          | Created                      | 11 | User            | 11 | Туре         | 11 | Route              | 11 | Status  | J1 | Actions |
| 2203                                           | 2016-08-24T07:13:37.000+0000 |    | EL_8332_pubudu1 |    | Create route |    | 2406:6400:4::/48   |    | $\odot$ | Г  | View    |
| 2201                                           | 2016-08-24T07:13:37.000+0000 |    | EL_8332_pubudu1 |    | Create route |    | 2406:6400:3::/48   |    | $\odot$ |    | View    |
| 2199                                           | 2016-08-24T07:13:37.000+0000 |    | EL_8332_pubudu1 |    | Create route |    | 2001:df2:ee00::/48 |    | $\odot$ |    | View    |
| 2197                                           | 2016-08-24T07:13:37.000+0000 |    | EL_8332_pubudu1 |    | Create route |    | 2001:df2:ee01::/48 |    | $\odot$ |    | View    |

|         |              | / Route task reques |              | details           |             |            |                        |         |                   |
|---------|--------------|---------------------|--------------|-------------------|-------------|------------|------------------------|---------|-------------------|
| Rout    | e task       | details             |              |                   |             |            |                        |         |                   |
|         |              | ID                  |              | 2203              |             |            |                        |         |                   |
|         |              | Created             |              | 2016-08-24T07:1   | 3:37.000+00 | 00         |                        |         |                   |
|         |              | User                |              | EL_8332_pubudu    | 1           |            |                        |         |                   |
|         |              | Туре                |              | Create route      |             |            |                        |         |                   |
|         |              | Route               |              | 2406:6400:4::/4   | 3           |            |                        |         |                   |
|         |              | Status              |              | Success           |             |            |                        |         |                   |
|         |              | Status message      |              | Route creation co | mpleted suc | cessfully. |                        |         |                   |
| ask Rep |              |                     |              |                   |             |            |                        |         |                   |
| -       | entries      |                     |              |                   |             |            |                        | Search: |                   |
| D I     | Task type    | lî.                 | Reference    | ļţ.               | Status      | 11         | Status message         |         | Actions           |
| 21817   | Create Whoi  | s object            | 2406:6400:4: | :/48AS17821       | 0           |            | Object already exists. |         | View Whois object |
|         | of 1 entries |                     |              |                   |             |            |                        | (       | Previous 1 Nex    |

By clicking on the "View" button a particular request on the Route task request window, the tool will show any changes that were done in the APNIC whois database regarding this request. In the case of importing, the route object will not be changed, hence the message "Object already exists" is displayed. Once the routes are imported, any further changes to the route object will change the route object in the APNIC whois database.

See section 3, Edit routes for more information about making changes to an existing route.

# **5** Create Routes

To create a new route object, please select the 'create route object'

| IP Prefixes AS Numbers       |    |           |                            |            |         |      |
|------------------------------|----|-----------|----------------------------|------------|---------|------|
| Create route I elete selecte | ed |           |                            |            |         |      |
| Show 10 • entries            |    |           |                            |            | Search: |      |
|                              |    |           | 1.0                        |            |         |      |
| Route                        | 11 | Origin AS | 11                         | ROA status | Act     | ions |
| Route                        | ļΞ | Origin AS | UI<br>No data available in |            | Act     | ions |

The following template shows the minimum information that a user needs to input to create a route.

| Create route                  | ×                                                                                                    |
|-------------------------------|----------------------------------------------------------------------------------------------------|
| Prefix                        | 2406:6400::/32                                                                                                    |
| Origin AS                     | A\$135541                                                                                                    |
| Most specific<br>announcement | /36                                                                                                    |
| 🔂 ROA                         | □ You are not permitted access to RPKI. Click here to enable two-factor authentication, which will allow you access to RPKI. |
| Options                       | Define Whois route attributes                                                                                                |
|                               | Notify additional contacts                                                                                                   |
|                               | Cancel Next                                                                                                    |

| Prefix            | The IPv4 or IPv6 prefix in CIDR notation                     |
|-------------------|--------------------------------------------------------------|
| Origin AS         | The AS Number which is used to announce the IP prefix        |
| Most Specific     | By default, this will be prefilled by the IP prefixes size.  |
| Announcement      | However, the user can chose to announce more specific IP     |
|                   | prefixes if he wishes to. If a more specific announcement is |
|                   | chosen, the tool will create all the route objects from the  |
|                   | least specific announcement, up to the most specific         |
|                   | announcement, including any prefixes in between.             |
| ROA               | See <u>ROA option</u>                                        |
| Define whos is    | See <u>'Whois Route Attributes' option</u>                   |
| route attributes  |                                                              |
| Notify Additional | See Notify Additional Contacts                               |
| Contacts          |                                                              |

### 5.1 Using ROA option

#### If the member who logs into MyAPNIC has : - RPKI update permission -AND-Two Easter Authentisation angled

- Two Factor Authentication enabled

The ROA option will be ticked by default. If proceeded, with the option, matching ROAs will be created for the prefix and also for most specific announcement. Option can be un-ticked if the user does not require ROAs to be created.

### If the member who logs into MyAPNIC has : - RPKI update permission revoked -OR-- Two Factor Authentication disabled

The ROA option will be un-ticked by default. User cannot tick this option. If the user wants to create ROAs, he can click "here" to go to the Two Factor Authentication configuration page.

| Create route               | ×                                                                                                    |
|----------------------------|----------------------------------------------------------------------------------------------------|
| Prefix                     | 2001:df0:a::/48                                                                                                    |
| Origin AS                  | A\$135541                                                                                                    |
| Most specific announcement | /48                                                                                                    |
| () ROA                     | You are not permitted access to RPKI. Click here to enable two-factor authentication, which will allow<br>you access to RPKI. |
| Options                    | Define Whois route attributes                                                                                                 |
|                            | Notify additional contacts                                                                                                    |
|                            | Cance! Next                                                                                                    |

## 5.2 'Whois Route Attributes' option

| Create route                  |                                                                             |                                                              | ×                                |
|-------------------------------|-----------------------------------------------------------------------------|--------------------------------------------------------------|----------------------------------|
| Prefix                        | 2001:df0:a::/48                                                             |                                                              |                                  |
| Origin AS                     | AS135541                                                                    |                                                              |                                  |
| Most specific<br>announcement | /48                                                                         |                                                              |                                  |
| 🕄 ROA                         | <ul> <li>You are not perm<br/>you access to RPP</li> </ul>                  | itted access to RPKI. Click here to enable two-factor<br>KI. | authentication, which will allow |
| Options                       | Define Whois rou                                                            | ite attributes                                               |                                  |
|                               | Notify additional                                                           | contacts                                                     |                                  |
| Whois attribut                | es                                                                          |                                                              |                                  |
| Mandatory Whois re            | oute attributes not def                                                     | ined here will be automatically pre-filled by MyAPN          | IC.                              |
|                               | descr -                                                                     | Add field                                                    |                                  |
|                               | descr<br>holes                                                              |                                                              |                                  |
|                               | country<br>member-of<br>inject                                              |                                                              | Cancel Next                      |
|                               | aggr-mtd<br>aggr-bndry                                                      | II ROA status                                                | Actions                          |
|                               | export-comps<br>components                                                  | No data available in table                                   |                                  |
| of O entries                  | remarks<br>notify<br>mnt-lower<br>mnt-routes<br>mnt-by<br>changed<br>source |                                                              | Pr                               |

User can add number of attributes through this option, from the drop down menu, one by one.

To see a detailed explanation about all these attributes please visit the following URL.

## https://www.apnic.net/apnic-info/whois\_search/using-whois/guide/route

If this option is not selected, a route will be created with the mandatory attributes filled with information from your.

# Route object template for 'route' (IPv4 routes)

| route:                 | [mandatory] | [single]   | [primary/look-up key] |
|------------------------|-------------|------------|-----------------------|
| descr:                 | [mandatory] | [multiple] | []                    |
| origin:                | [mandatory] | [single]   | [primary/inverse key] |
| holes:                 | [optional]  | [multiple] | []                    |
| country:               | [optional]  | [single]   | []                    |
| member-of:             | [optional]  | [multiple] | []                    |
| inject:                | [optional]  | [multiple] | []                    |
| aggr-mtd:              | [optional]  | [single]   | []                    |
| aggr-bndry:            | [optional]  | [single]   | []                    |
| export-comps:          | [optional]  | [single]   | []                    |
| components:            | [optional]  | [single]   | []                    |
| remarks:               | [optional]  | [multiple] | []                    |
| notify:                | [optional]  | [multiple] | [inverse key]         |
| mnt-lower:             | [optional]  | [multiple] | [inverse key]         |
| <pre>mnt-routes:</pre> | [optional]  | [multiple] | [inverse key]         |
| mnt-by:                | [mandatory] | [multiple] | [inverse key]         |
| changed:               | [mandatory] | [multiple] | []                    |
| source:                | [mandatory] | [single]   | []                    |
|                        |             |            |                       |

# Route object template for 'route6' (IPv6 routes)

## 5.3 'Notify additional contacts' option

By default, if a route is created, automatic notifications will be send to ASN custodian. Notifications will be send to APNIC account contacts. If the ASN is from a different RIR, 'whois' database contacts associated to that ASN will be notified.

If neither of the above contacts were found, APNIC helpdesk will be notified.

With the Notify 'Notify additional contacts', the user is able to send route creation notices to any other party that he wishes to inform. Multiple e-mail contacts can be included by separating them with commas or spaces.

| Create route                  | ×                                                                                                    |
|-------------------------------|----------------------------------------------------------------------------------------------------|
| Prefix                        | 2001:df0:a::/48                                                                                                    |
| Origin AS                     | A\$135541                                                                                                    |
| Most specific<br>announcement | /48                                                                                                    |
| () ROA                        | □ You are not permitted access to RPKI. Click here to enable two-factor authentication, which will allow you access to RPKI. |
| Options                       | Define Whois route attributes                                                                                                |
|                               | Notify additional contacts                                                                                                   |
| Whois attribute               | es                                                                                                    |
| Mandatory Whois ro            | oute attributes not defined here will be automatically pre-filled by MyAPNIC.                                                |
|                               | descr                                                                                                    |
| Notify addition               | al contacts                                                                                                    |
| Emails                        | john@apnic.net, jane@apnic.net jane@yahoo.com                                                                                |
|                               |                                                                                                    |
|                               | Cancel Next                                                                                                    |

# 5.4 Sub-route selection

Once all the information is filled, and when user clicks "NEXT", the Confirmation window appears, where further adjustments can be made.

| Confi    | rm route creation                     |                 |         |                 |     |
|----------|---------------------------------------|-----------------|---------|-----------------|-----|
|          | ROA                                   | Disabled        |         |                 |     |
|          | Prefix                                | 2001:df0:a::/48 |         |                 |     |
|          | Origin AS                             | AS135541        |         |                 |     |
|          | Most specific announcement            | /50             |         |                 |     |
| Select   | the sub-routes to be enabled:         |                 |         |                 |     |
| Show     | 10 - entries                          |                 | Search: |                 |     |
| Selec    | t all Deselect all                    |                 |         |                 |     |
| R        | oute                                  |                 |         | Ţ               | 101 |
| 2        | 001:df0:a:4000::/50                   |                 |         |                 |     |
| 0 20     | 001:df0:a:8000::/49                   |                 |         |                 |     |
| ☑ 20     | 001:df0:a:8000::/50                   |                 |         |                 |     |
| <b>2</b> | 001:df0:a::/48                        |                 |         |                 |     |
| 0 2      | 001:df0:a::/49                        |                 |         |                 |     |
| 2        | 001:df0:a::/50                        |                 |         |                 |     |
| 2        | 001:df0:a:c000::/50                   |                 |         |                 |     |
| Showin   | g 1 to 7 of 7 entries 5 rows selected |                 | F       | Previous 1 Next | t   |
| Whois    | attributes                            |                 |         |                 |     |
|          | country                               | AU              |         |                 |     |
|          |                                       |                 |         |                 |     |
|          |                                       |                 | Cancel  | Go back Submit  |     |
|          |                                       |                 | Curreer | SUBAR           |     |

The confirmation screen above shows all the routes that are going to be created. The mandatory attributes the user entered are displayed at the top of the screen. It is followed by a list of routes that will be created. List will have more than one route if the '*most specific announcement*' is higher than '*prefix size*'. All routes in the list would be selected by default. The user has the option to unselect any route if required.

| Select all   | Ticks all the sub-routes in the list                          |
|--------------|---------------------------------------------------------------|
| Deselect all | Un-tick all the sub-routes in the list                        |
| Show 'X'     | Determines the number of sub-routes to be displayed per page. |
| entries      | Options are 10, 25, 50 and 100                                |
| Previous     | Goes to the previous page of the list if the number of sub-   |
|              | routes does not fit in to a new page                          |

| Next    | Goes to the next page of the list if the number of sub-routes  |
|---------|----------------------------------------------------------------|
|         | does not fit in to a new page                                  |
| Cancel  | Aborts the route creation                                      |
| Go back | Goes to the previous page where route attributes can be        |
|         | updated                                                        |
| Submit  | All selected sub-routes will be created. Route objects will be |
|         | injected to the whois database. If ROA option is enabled,      |
|         | matching ROAs will be created                                  |

Once thee '*Submit*' button is clicked, the tool will start processing the route creation. A dialog box appearing as below will indicate this.

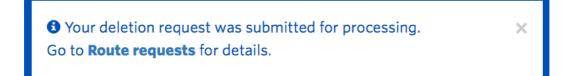

This dialog box will disappear automatically once the routes are created in MyAPNIC. As shown in the dialog box, to see details click the '*Route requests*' link shown below.

|                                                                                              |        |           |                        |                   | 1 JOHN          | APNICTRAINING-AU            | LOGOUT   |
|----------------------------------------------------------------------------------------------|--------|-----------|------------------------|-------------------|-----------------|-----------------------------|----------|
| My <b>APNIC</b>                                                                              |        |           |                        |                   |                 | (::)::)                     |          |
|                                                                                              | Home I | Resources | Admin Con              | tact Tools        | Events          | My Profile                  |          |
| lome / Resources / Routes                                                                    |        |           |                        |                   |                 |                             |          |
| Routes                                                                                       |        |           |                        |                   |                 |                             | Requests |
| Routes     Register your routes in MyAPNI     belong to other members or are                 | -      |           | natically create the r | equired Whois ro  | ute objects and | RPKI ROAs, including for AS | Ns that  |
|                                                                                              |        | 5         |                        |                   |                 |                             |          |
| IP Prefixes AS Numbers Create route Delete selecte                                           | _      | _         |                        |                   |                 |                             |          |
| IP Prefixes AS Numbers                                                                       | _      |           |                        |                   |                 | Search:                     |          |
| IP Prefixes AS Numbers Create route Delete selecte Show 10 • entries                         | _      |           |                        | Jî ROA statu      | S               | Search:                     |          |
| IP Prefixes AS Numbers Create route Delete selecte Show 10 • entries Select all Deselect all | 4      |           |                        | Jî ROA statu<br>Ø | 5               |                             |          |

# 5.5 Route Requests – Action log

The 'Route requests' link (<u>please 1.1.4 Confirm and Submit</u>) will take the user to a log of all activities associated the Route Management page. Action log will look similar to the below screen.

| 10 Nov | - entries                    |    |                 |    |              |    |                 | Search:  |    |         |
|--------|------------------------------|----|-----------------|----|--------------|----|-----------------|----------|----|---------|
| D ↓₹   | Created                      | 11 | User            | J1 | Туре         | 11 | Route           | 1 Status | ١t | Actions |
| 401    | 2016-07-02T08:56:26.000+0000 |    | EL_8332_pubudu1 |    | Create route |    | 2001:df0:a::/48 | $\odot$  |    | View    |
| 399    | 2016-07-02T08:45:52.000+0000 |    | EL_8332_pubudu1 |    | Delete route |    | 2001:df0:a::/48 | $\odot$  |    | View    |
| 397    | 2016-07-02T08:45:30.000+0000 |    | EL_8332_pubudu1 |    | Create route |    | 2001:df0:a::/48 | $\odot$  |    | View    |
| 369    | 2016-06-29T05:46:15.000+0000 |    | PubuduJ         |    | Delete route |    | 103.27.72.0/22  | $\odot$  |    | View    |
| 367    | 2016-06-29T05:44:48.000+0000 |    | PubuduJ         |    | Create route |    | 103.27.72.0/22  | 8        |    | View    |
| 365    | 2016-06-29T05:24:39.000+0000 |    | PubuduJ         |    | Delete route |    | 61.45.248.0/24  | $\odot$  |    | View    |
| 363    | 2016-06-29T05:24:39.000+0000 |    | PubuduJ         |    | Delete route |    | 61.45.248.0/24  | $\odot$  |    | View    |
| 345    | 2016-06-29T00:22:26.000+0000 |    | gkgk            |    | Modify route |    | 61.45.248.0/24  | $\odot$  |    | View    |
| 343    | 2016-06-29T00:21:15.000+0000 |    | gkgk            |    | Create route |    | 61.45.248.0/24  | $\odot$  |    | View    |
| 341    | 2016-06-29T00:19:53.000+0000 |    | gkgk            |    | Delete route |    | 61.45.248.0/24  | $\odot$  |    | View    |

| ID      | Action log ID                                                      |
|---------|--------------------------------------------------------------------|
| Created | Date and time stamp of the submission                              |
| User    | MyAPNIC user ID                                                    |
| Туре    | Type of action requests. Create Route, Modify Route or Delete      |
|         | Route                                                              |
| Route   | The IP prefix which will be announced. Sub-route prefixes can be   |
|         | viewed by clicking ' <i>View</i> '                                 |
| Status  | Green tick mark indicates all sub-routes are created successfully. |
|         | Red cross icon indicates that at least one sub-route creation has  |
|         | failed.                                                            |
| View    | Shows more details about a specific action item                    |

### 5.6 Route Task Details

The screen below shows how route task details will appear if the '**view**' button is clicked in the route requests page (see 1.1.6 <u>Route Requests</u>)

| Route                                                                                      | e task det                                                                              | alis                                                                                                    |                                                   |                                                                                            |                                                                 |
|--------------------------------------------------------------------------------------------|-----------------------------------------------------------------------------------------|----------------------------------------------------------------------------------------------------|---------------------------------------------------|--------------------------------------------------------------------------------------------|-----------------------------------------------------------------|
|                                                                                            | ID                                                                                      | 1401                                                                                                    |                                                   |                                                                                            |                                                                 |
|                                                                                            | Created                                                                                 | 2016-07-021                                                                                                    | 08:56:26.000+0000                                 |                                                                                            |                                                                 |
|                                                                                            | User                                                                                    | EL_8332_pu                                                                                                    | budu1                                             |                                                                                            |                                                                 |
|                                                                                            | Туре                                                                                    | Create route                                                                                                    |                                                   |                                                                                            |                                                                 |
|                                                                                            | Route                                                                                   | 2001:df0:a::/                                                                                                    | 48                                                |                                                                                            |                                                                 |
|                                                                                            | Status                                                                                  | In progress                                                                                                    |                                                   |                                                                                            |                                                                 |
|                                                                                            | Status me                                                                               | essage                                                                                                    |                                                   |                                                                                            |                                                                 |
| Task Repo                                                                                  | onses                                                                                   |                                                                                                    |                                                   |                                                                                            |                                                                 |
|                                                                                            | entries<br>Task type                                                                    | It Reference II                                                                                                    | Status 🥼                                          | Search:<br><b>Status message</b>                                                           | : Actions                                                       |
| Show 10 -                                                                                  | entries                                                                                 | It         Reference         It           2001:DF0:A:8000::/50A5135541         1000000000000000000000000000000000000 |                                                   |                                                                                            | Actions                                                         |
| Show 10 -                                                                                  | entries<br>Task type                                                                    |                                                                                                    |                                                   |                                                                                            | Actions                                                         |
| Show 10 •<br>ID ↓<br>18387                                                                 | entries<br><b>Task type</b><br>Create Whois object                                      | 2001:DF0:A:8000::/50AS13554                                                                                          | Ø           Ø                                     | Status message<br>Route (2001:DF0:A:4000::/50)                                             | Actions<br>View Whois ob                                        |
| ID         I           IB         I           18387         18385                          | entries<br><b>Task type</b><br>Create Whois object<br>Create ROA                        | 2001:DF0:A:8000::/50AS13554<br>2001:DF0:A:4000::/50                                                                  | Ø           Ø                                     | Status message<br>Route (2001:DF0:A:4000::/50)                                             | Actions View Whois ob View Whois ob                             |
| ID         I           ID         IF           18387         I           18385         I   | entries<br><b>Task type</b><br>Create Whois object<br>Create ROA<br>Create Whois object | 2001:DF0:A:8000::/50A5135541<br>2001:DF0:A:4000::/50<br>2001:DF0:A:4000::/50A513554                                  |                                                   | Status message Route (2001:DF0:A:4000::/50) added to RPKI. Route (2001:DF0:A::/50) added t | Actions View Whois ob View Whois ob                             |
| ID         I           IB387         I           18385         I           18383         I | entries<br><b>Task type</b><br>Create Whois object<br>Create ROA<br>Create ROA          | 2001:DF0:A:8000::/50A513554<br>2001:DF0:A:4000::/50<br>2001:DF0:A:4000::/50A513554<br>2001:DF0:A::/50                | 0           0           0           0           0 | Status message Route (2001:DF0:A:4000::/50) added to RPKI. Route (2001:DF0:A::/50) added t | Actions View Whois ob View Whois ob View Whois ob View Whois ob |

If the task selected is either "Create Route" or "Edit Route", the user can view the actual whois route object by clicking the "*View Whois Object*" button in the above screen.

# 6 Edit Routes

The routes created through MyAPNIC or through other methods such as e-mail updates can be modified through this interface.

|                                                                                                    |                       |                  |                          |                | I JOHN         | APNICTRAINING-AU           | LOGOUT    |
|----------------------------------------------------------------------------------------------------|-----------------------|------------------|--------------------------|----------------|----------------|----------------------------|-----------|
| Μy <b>ΑΡΝΙϹ</b>                                                                                                    |                       |                  |                          |                |                | (:: <b>]</b> :: <b>]</b> : |           |
|                                                                                                    | Home R                | esources         | Admin Contac             | t Tools        | Events         | My Profile                 | _         |
| ome / Resources / Routes                                                                                                    |                       |                  |                          |                |                |                            |           |
| Routes                                                                                                    |                       |                  |                          |                |                |                            | Requests  |
| Routes     Pogister your routes in MyAPNI                                                                                                    | Cusing the tool below | . It will automa | atically create the requ | ired Whois rou | te objects and | RPKI ROAs, including for A | ASNs that |
| belong to other members or are                                                                                                    |                       |                  | areany create the requ   |                |                |                            |           |
|                                                                                                    |                       |                  |                          |                |                |                            |           |
| IP Prefixes AS Numbers                                                                                                    | managed in other reg  |                  |                          |                |                |                            |           |
| belong to other members or are                                                                                                    | managed in other reg  |                  |                          |                |                |                            |           |
| IP Prefixes AS Numbers                                                                                                    | managed in other reg  |                  |                          |                |                | Search:                    |           |
| IP Prefixes AS Numbers Create route Delete selecte                                                                                                    | managed in other reg  |                  |                          |                |                | Search:                    |           |
| belong to other members or are       IP Prefixes     AS Numbers       Create route     Delete selecte       Show     10        entries                                     | managed in other reg  | jions.           |                          |                |                | Search:                    |           |
| belong to other members or are       IP Prefixes     AS Numbers       Create route     Delete selecte       Show     10        • entries       Select all     Deselect all | managed in other reg  | jions.           |                          |                |                |                            |           |

Clicking on the edit button in front of a route entry can modify the specific route.

| Edit route              |                 |          | ×              |
|-------------------------|-----------------|----------|----------------|
| Prefix                  | 2001:df0:a::/48 |          |                |
| Origin AS               | A\$135541       |          |                |
| Most specific           | /50             |          |                |
| announcement<br>ROA     | ✓ Enabled       |          |                |
| Sub-routes              | es              | Search:  |                |
| Route                   | 11              | Managed  | Actions        |
| 2001:df0:a:4000::/50    | )               | Enabled  | Update whois 🕑 |
| 2001:df0:a:8000::/49    |                 | Disabled | Update whois 🕑 |
| 2001:df0:a:8000::/50    | )               | Enabled  | Update whois 🕑 |
| 2001:df0:a::/48         |                 | Enabled  | Update whois 🕑 |
| 2001:df0:a::/49         |                 | Disabled | Update whois 🕑 |
| 2001:df0:a::/50         |                 | Enabled  | Update whois 🕑 |
| 2001:df0:a:c000::/50    | )               | Enabled  | Update whois 🕑 |
| Showing 1 to 7 of 7 ent | ries            | Prev     | vious 1 Next   |
|                         |                 | Can      | cel Submit     |

| Most Specific  | User can change this attribute. By changing this, the number of       |
|----------------|-----------------------------------------------------------------------|
| Announcement   | sub-route entries will automatically change.                          |
| ROA            | User can toggle between ROA enable and ROA disable. User              |
|                | need to have permission to enable ROA (See : <u>User Permission</u> ) |
| Enable/Disable | If Managed set to 'Enabled', it means there is a whois route          |
|                | object existing.                                                      |
|                | If Managed set to 'Disabled', it means whois route object does        |
|                | not exist.                                                            |
|                | By toggling between the two states, the user can create and           |
|                | delete whois route objects.                                           |
|                | If the user disables a sub-route for which ROA is enabled, ROA        |
|                | will automatically get deleted as well.                               |
| Submit         | Changes will be processed, and whois route objects will be            |
|                | updated accordingly.                                                  |
| Update Whois   | This button will open whois update page for that particular           |
|                | whois route object.                                                   |

# 7 User permission

To be able to create ROAs together with routes, user require:

- 1) Resource Certification permission enabled AND-
- 2) Two Factor Authentication enabled (2FA)
  - a. Timebased One Time Passwords (TOTP) OR
  - b. Digital Certificates

To learn more about:

Resources Certification: <u>www.apnic.net/ROA</u> Two Factore Authentication: <u>www.apnic.net/2FA</u>

By default, **Corporate Contacts** have **Resource Certification** permission **Enabled**. Technical Contacts and Billing (Admin) Contacts do not have access by default. The Corporate Contact can grant them access through MyAPNIC.

None of the contacts have 2FA enabled. Therefore, all contact persons must selected one of the above 2FA methods and configure it before they can create ROAs.

# 7.1 Checking user permission

Users can check what permissions are enabled for them by going to :

APNICTRAINING-AL í) IOHN **MyAPNIC Mv** Profile Home Resources Admin Contact Tools Events **My Profile** Password reset Memberships Account permissions TOTP Resources Whois Databas Voting Certification ASN, IPv4, Tickets **Private objects** ain objects Mombo Vote Pv6, AW Account View\* Update View\* Update\* Update<sup>4</sup> Update \* APNICTRAINING-AU User must access MyAPNIC with a certificate or TOTP to exercise this permission

Home  $\rightarrow$  MyProfile  $\rightarrow$  Account Permission

To be able to create ROAs both "View" and "Update" permissions should be enabled.

# 8 FAQ

# 8.1 What is ROA and RPKI

Please visit APNIC website for more information. <u>www.apnic.net/ROA</u>

### 8.2 Why do I get "authorization failed"

It could be due to one or more of the following reasons.

- IP prefix not in the APNIC account. Route objects can be created by IP prefix custodians only. Please goto : Home → Resources → IPv4/IPv6 and check if the IP prefix is available.
- 2) The account maintainer has not been added to your MyAPNIC. You can request for the password if there are other users who already have the maintainer added. Please goto : Home → Resources → maintainers and check if the maintainer is registered.
- 3) Anther route object exists which is same or larger than the route object you are trying to create, and it has a different "mnt-lower" or "mnt-routes". In that case, please register that maintainer in your MyAPNIC and use it for more specific route announcements.

### 8.3 How does authorization work?

Whois objects are protected by maintainers. In the case of route objects, it's a little bit more complicated. To be consistent with the objects which already exist, there are different levels of checks which needs to be validated before a route can be injected into whois database.

If you are creating a route object (eg : 198.51.100.0/24 with AS64511), maintainer authorization will be checked in the following order.

- 1) Is there a route object with the same IP prefix ?
  - a. If yes : Goto 5
  - b. If No : Goto 2
- 2) Is there a route object with a less specific IP prefix ? (overlapping the route you want to create)
  - a. If yes : Goto 5b. If No : Goto 3
- 3) Is there an inetnum object with the same IP prefix ?
  - a. If yes : Goto 5
  - b. If No : Goto 4
- 4) Is there an inetnum object with a less specific IP prefix ? (overlapping the route you want to create)
  - a. If yes : Goto 5
  - b. If No : route creation fail error given
- 5) Is there a mnt-routes defined in the existing object

- a. If yes : Goto 8
- b. If No : Goto 6
- 6) Is there a mnt-lower defined in the existing object
  - a. If yes : Goto 8
  - b. If No : Goto 7
- 7) Is there a mntner defined in the existing object
  - a. If yes : Goto 8
  - b. If No : route creation fail error given
- 8) Does the mnt-routes/mnt-lower/mntner of the existing object match the mntner of the route you wish to create ?
  - a. If yes : Create Route
  - b. If No: route creation fail error given

If you still cannot find the reason why it fails, please contact APNIC helpdek. (helpdesk@apnic.net)

### 8.4 How do I enable Two factor authentication (2FA)

There are two options to enable 2FA. For more information about 2FA, please visit www.apnic.net/2FA

### 8.4.1 Time-based One Time Password (TOTP)

To configure, please see following guide: <u>www.apnic.net/2fa</u>

### 8.4.2 Digital Certificates

To configure, please see following guide: <u>https://www.apnic.net/manage-ip/myapnic/digital-certificates</u>